## *INSTRUCTIVO BOLETIN OFICIAL - ABOGADOS*

En el siguiente instructivo se mostrará paso a paso como realizar comunicaciones con el Organismo Judicial y el Boletín Oficial.

Una vez realizado el pago tributario, debe generarse una Presentación Electrónica al Organismo donde tramita la causa. En dicha presentación debe adjuntarse como archivo PDF el comprobante de pago tributario.

Para realizar este procedimiento se debe:

- 1) Ingresar al Portal Web de Notificaciones Electrónicas **con Certificado.**
- 2) Seleccionar la opción **Nueva Presentación.**
- 3) Seleccionar el Departamento Judicial del Organismo correspondiente.
- 4) Seleccionar el Organismo donde se encuentra tramitando la causa.
- 5) Seleccionar la causa, ya sea buscándola por caratula, número en el Organismo, número de Receptoría o seleccionarla entre las causas más utilizadas.
- 6) Luego debe introducir un título acorde a la Presentación Electrónica que se está elaborando.
- 7) En este paso podemos encontrar dos opciones:

1- En el caso que sea el organismo Judicial quien realice el edicto se debe ingresar en el cuerpo de la Presentación Electrónica un texto informando que se encuentra adjunto el comprobante de pago tributario del Boletín Oficial. Manteniendo las formas de un Escrito Judicial.

2- En el caso que sea el profesional quien realice el edicto se debe ingresar en el cuerpo de la Presentación Electrónica el texto del edicto.

8) Luego ir a la opción **Examinar** para poder realizar la carga del archivo PDF.

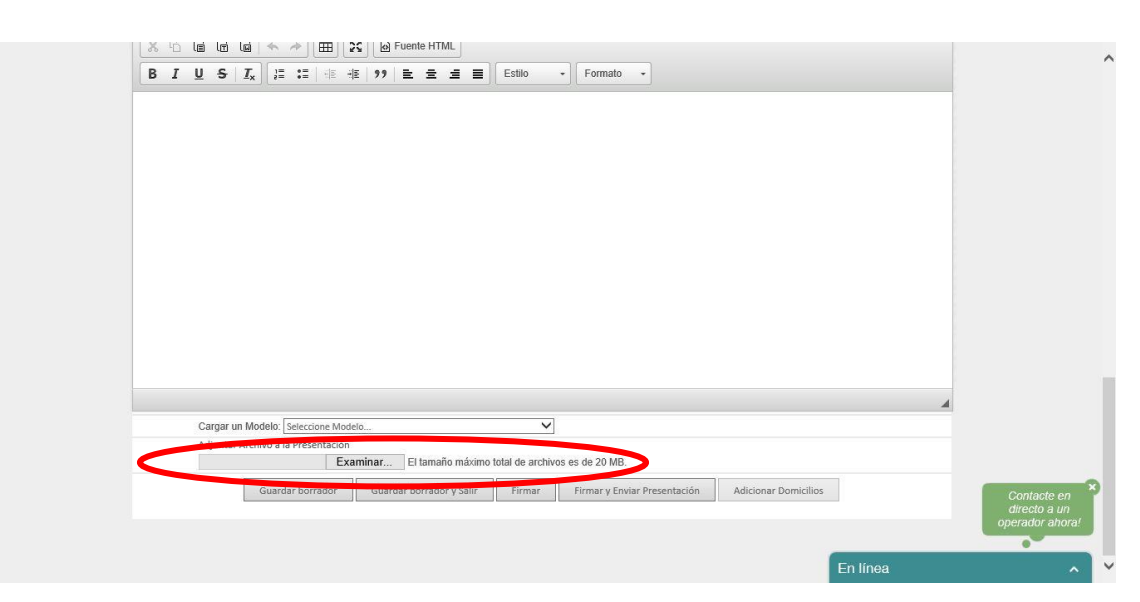

9) En este punto debemos buscar en nuestro equipo el archivo PDF que se generó con el comprobante de pago.

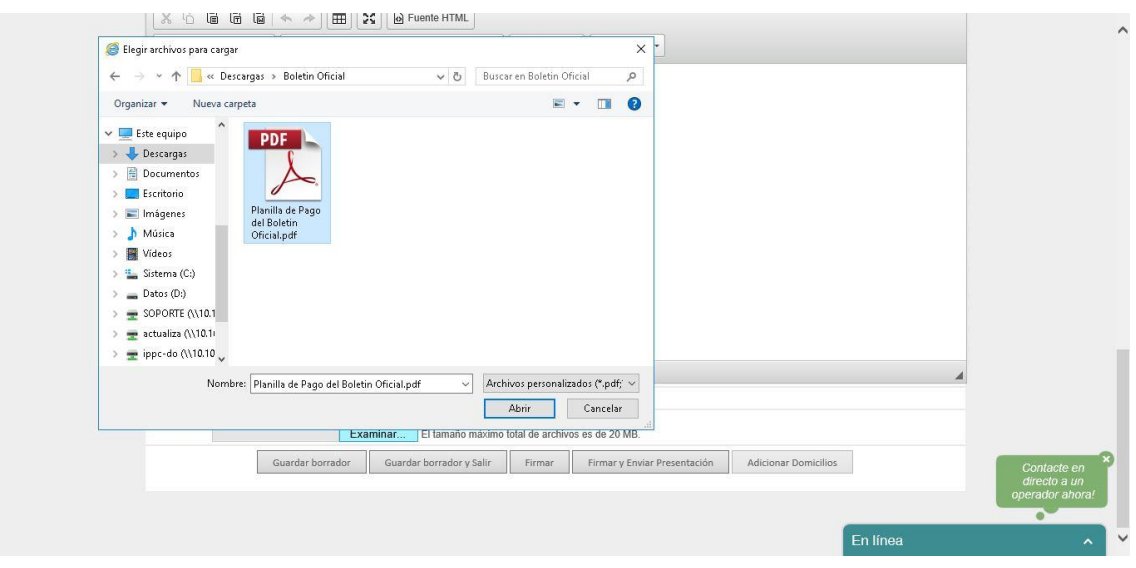

- 10) Una vez que se localiza el archivo, debe seleccionarlo y luego ir a la opción **Abrir**.
- 11) Ahora se visualizará en el Sitio Web el archivo PDF como adjunto a la Presentación Electrónica.

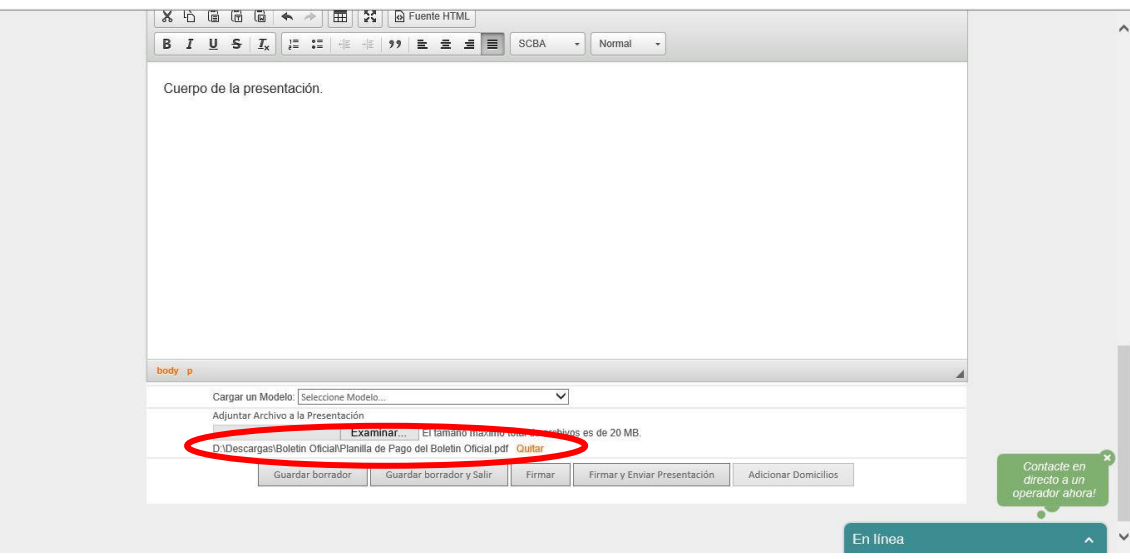

12) Luego de controlar que todo esté correctamente cargado debe seleccionar la opción **Firmar y Enviar Presentación**.